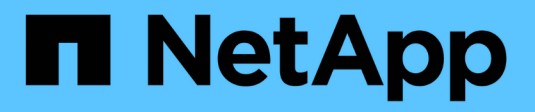

## **Decommission site**

StorageGRID 11.8

NetApp March 19, 2024

This PDF was generated from https://docs.netapp.com/us-en/storagegrid-118/maintain/considerationsfor-removing-site.html on March 19, 2024. Always check docs.netapp.com for the latest.

# **Table of Contents**

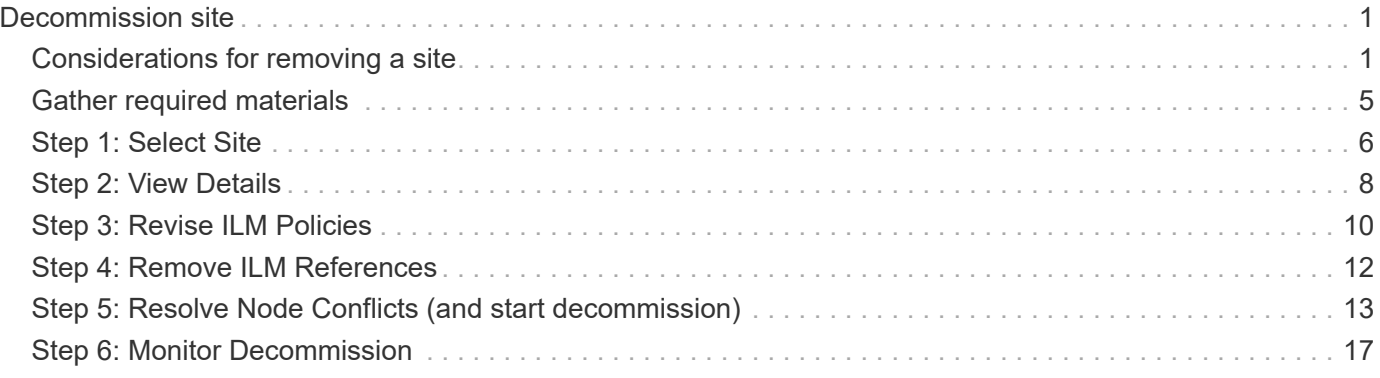

# <span id="page-2-0"></span>**Decommission site**

## <span id="page-2-1"></span>**Considerations for removing a site**

Before using the site decommission procedure to remove a site, you must review the considerations.

### **What happens when you decommission a site**

When you decommission a site, StorageGRID permanently removes all nodes at the site and the site itself from the StorageGRID system.

When the site decommission procedure is complete:

- You can no longer use StorageGRID to view or access the site or any of the nodes at the site.
- You can no longer use any storage pools or erasure-coding profiles that referred to the site. When StorageGRID decommissions a site, it automatically removes these storage pools and deactivates these erasure-coding profiles.

### **Differences between connected site and disconnected site decommission procedures**

You can use the site decommission procedure to remove a site in which all nodes are connected to StorageGRID (referred to as a connected site decommission) or to remove a site in which all nodes are disconnected from StorageGRID (referred to as a disconnected site decommission). Before you begin, you must understand the differences between these procedures.

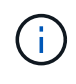

If a site contains a mixture of connected ( $\blacklozenge$ ) and disconnected nodes ( $\blacklozenge$  or  $\blacklozenge$ ), you must bring all offline nodes back online.

- A connected site decommission allows you to remove an operational site from the StorageGRID system. For example, you can perform a connected site decommission to remove a site that is functional but no longer needed.
- When StorageGRID removes a connected site, it uses ILM to manage the object data at the site. Before you can start a connected site decommission, you must remove the site from all ILM rules and activate a new ILM policy. The ILM processes to migrate object data and the internal processes to remove a site can occur at the same time, but the best practice is to allow the ILM steps to complete before you start the actual decommission procedure.
- A disconnected site decommission allows you to remove a failed site from the StorageGRID system. For example, you can perform a disconnected site decommission to remove a site that has been destroyed by a fire or flood.

When StorageGRID removes a disconnected site, it considers all nodes to be unrecoverable and makes no attempt to preserve data. However, before you can start a disconnected site decommission, you must remove the site from all ILM rules and activate a new ILM policy.

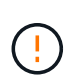

Before performing a disconnected site decommission procedure, you must contact your NetApp account representative. NetApp will review your requirements before enabling all steps in the Decommission Site wizard. You should not attempt a disconnected site decommission if you believe it might be possible to recover the site or to recover object data from the site.

### **General requirements for removing a connected or a disconnected site**

Before removing a connected or disconnected site, you must be aware of the following requirements:

- You can't decommission a site that includes the primary Admin Node.
- You can't decommission a site that includes an Archive Node.
- You can't decommission a site if any of the nodes have an interface that belongs to a high availability (HA) group. You must either edit the HA group to remove the node's interface or remove the entire HA group.
- You can't decommission a site if it contains a mixture of connected ( $\bigvee$ ) and disconnected ( $\bigotimes$ ) or  $\bigcirc$ ) nodes.
- You can't decommission a site if any node at any other site is disconnected ( $\bigcirc$  or  $\bigcirc$ ).
- You can't start the site decommission procedure if an ec-node-repair operation is in progress. See [Check](https://docs.netapp.com/us-en/storagegrid-118/maintain/checking-data-repair-jobs.html) [data repair jobs](https://docs.netapp.com/us-en/storagegrid-118/maintain/checking-data-repair-jobs.html) to track repairs of erasure-coded data.
- While the site decommission procedure is running:
	- You can't create ILM rules that refer to the site being decommissioned. You also can't edit an existing ILM rule to refer to the site.
	- You can't perform other maintenance procedures, such as expansion or upgrade.

Ť.

If you need to perform another maintenance procedure during a connected site decommission, you can [pause the procedure while the Storage Nodes are being](https://docs.netapp.com/us-en/storagegrid-118/maintain/pausing-and-resuming-decommission-process-for-storage-nodes.html) [removed](https://docs.netapp.com/us-en/storagegrid-118/maintain/pausing-and-resuming-decommission-process-for-storage-nodes.html). The **Pause** button is enabled only when the ILM evaluation or erasure-coded data decommissioning stages are reached; however, ILM evaluation (data migration) will continue to run in the background. After the second maintenance procedure is complete, you can resume decommissioning.

- If you need to recover any node after starting the site decommission procedure, you must contact support.
- You can't decommission more than one site at a time.
- If the site includes one or more Admin Nodes and single sign-on (SSO) is enabled for your StorageGRID system, you must remove all relying party trusts for the site from Active Directory Federation Services (AD FS).

### **Requirements for information lifecycle management (ILM)**

As part of removing a site, you must update your ILM configuration. The Decommission Site wizard guides you through a number of prerequisite steps to ensure the following:

- The site is not referred to by any ILM policy. If it is, you must edit the policies or create and activate policies with new ILM rules.
- No ILM rules refer to the site, even if those rules aren't used in any policy. You must delete or edit all rules

that refer to the site.

When StorageGRID decommissions the site, it will automatically deactivate any unused erasure-coding profiles that refer to the site, and it will automatically delete any unused storage pools that refer to the site. If the All Storage Nodes storage pool exists (StorageGRID 11.6 and earlier), it is removed because it uses all sites.

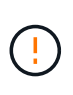

Before you can remove a site, you might be required to create new ILM rules and activate a new ILM policy. These instructions assume that you have a good understanding of how ILM works and that you are familiar with creating storage pools, erasure-coding profiles, ILM rules, and simulating and activating an ILM policy. See [Manage objects with ILM.](https://docs.netapp.com/us-en/storagegrid-118/ilm/index.html)

### **Considerations for the object data at a connected site**

If you are performing a connected site decommission, you must decide what to do with existing object data at the site when you create new ILM rules and a new ILM policy. You can do either or both of the following:

• Move object data from the selected site to one or more other sites in your grid.

**Example for moving data**: Suppose you want to decommission a site in Raleigh because you added a new site in Sunnyvale. In this example, you want to move all object data from the old site to the new site. Before updating your ILM rules and ILM policies, you must review the capacity at both sites. You must ensure that the Sunnyvale site has enough capacity to accommodate the object data from the Raleigh site and that adequate capacity will remain in Sunnyvale for future growth.

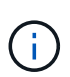

To ensure that adequate capacity is available, you might need to [expand a grid](https://docs.netapp.com/us-en/storagegrid-118/expand/index.html) by adding storage volumes or Storage Nodes to an existing site or adding a new site before you perform this procedure.

• Delete object copies from the selected site.

**Example for deleting data**: Suppose you currently use a 3-copy ILM rule to replicate object data across three sites. Before decommissioning a site, you can create an equivalent 2-copy ILM rule to store data at only two sites. When you activate a new ILM policy that uses the 2-copy rule, StorageGRID deletes the copies from the third site because they no longer satisfy ILM requirements. However, the object data will still be protected and the capacity of the two remaining sites will stay the same.

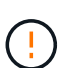

Never create a single-copy ILM rule to accommodate the removal of a site. An ILM rule that creates only one replicated copy for any time period puts data at risk of permanent loss. If only one replicated copy of an object exists, that object is lost if a Storage Node fails or has a significant error. You also temporarily lose access to the object during maintenance procedures such as upgrades.

### **Additional requirements for a connected site decommission**

Before StorageGRID can remove a connected site, you must ensure the following:

• All nodes in your StorageGRID system must have a Connection State of **Connected** ( $\blacktriangledown$ ); however, the nodes can have active alerts.

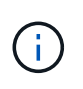

You can complete Steps 1-4 of the Decommission Site wizard if one or more nodes are disconnected. However, you can't complete Step 5 of the wizard, which starts the decommission process, unless all nodes are connected.

- If the site you plan to remove contains a Gateway Node or an Admin Node that is used for load balancing, you might need to [expand a grid](https://docs.netapp.com/us-en/storagegrid-118/expand/index.html) to add an equivalent new node at another site. Be sure clients can connect to the replacement node before starting the site decommission procedure.
- If the site you plan to remove contains any Gateway Node or Admin Nodes that are in an high availability (HA) group, you can complete Steps 1-4 of the Decommission Site wizard. However, you can't complete Step 5 of the wizard, which starts the decommission process, until you remove these nodes from all HA groups. If existing clients connect to an HA group that includes nodes from the site, you must ensure they can continue to connect to StorageGRID after the site is removed.
- If clients connect directly to Storage Nodes at the site you are planning to remove, you must ensure that they can connect to Storage Nodes at other sites before starting the site decommission procedure.
- You must provide sufficient space on the remaining sites to accommodate any object data that will be moved because of changes to any active ILM policy. In some cases, you might need to [expand a grid](https://docs.netapp.com/us-en/storagegrid-118/expand/index.html) by adding Storage Nodes, storage volumes, or new sites before you can complete a connected site decommission.
- You must allow adequate time for the decommission procedure to complete. StorageGRID ILM processes might take days, weeks, or even months to move or delete object data from the site before the site can be decommissioned.

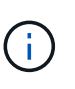

Moving or deleting object data from a site might take days, weeks, or even months, depending on the amount of data at the site, the load on your system, network latencies, and the nature of the required ILM changes.

• Whenever possible, you should complete Steps 1-4 of the Decommission Site wizard as early as you can. The decommission procedure will complete more quickly and with fewer disruptions and performance impacts if you allow data to be moved from the site before starting the actual decommission procedure (by selecting **Start Decommission** in Step 5 of the wizard).

### **Additional requirements for a disconnected site decommission**

Before StorageGRID can remove a disconnected site, you must ensure the following:

• You have contacted your NetApp account representative. NetApp will review your requirements before enabling all steps in the Decommission Site wizard.

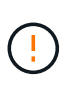

◦

◦

You should not attempt a disconnected site decommission if you believe it might be possible to recover the site or to recover any object data from the site. See [How technical support](https://docs.netapp.com/us-en/storagegrid-118/maintain/how-site-recovery-is-performed-by-technical-support.html) [recovers a site](https://docs.netapp.com/us-en/storagegrid-118/maintain/how-site-recovery-is-performed-by-technical-support.html).

• All nodes at the site must have a Connection State of one of the following:

Unknown (<sup>3)</sup>): For an unknown reason, a node is disconnected or services on the node are unexpectedly down. For example, a service on the node might be stopped, or the node might have lost its network connection because of a power failure or unexpected outage.

Administratively Down ( $\bigcirc$ ): The node is not connected to the grid for an expected reason. For example, the node or services on the node have been gracefully shut down.

- All nodes at all other sites must have a Connection State of **Connected** (**1)**; however, these other nodes can have active alerts.
- You must understand that you will no longer be able to use StorageGRID to view or retrieve any object data that was stored at the site. When StorageGRID performs this procedure, it makes no attempt to preserve any data from the disconnected site.

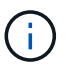

If your ILM rules and policy were designed to protect against the loss of a single site, copies of your objects still exist on the remaining sites.

• You must understand that if the site contained the only copy of an object, the object is lost and can't be retrieved.

### **Considerations for consistency when you remove a site**

The consistency for an S3 bucket or Swift container determines whether StorageGRID fully replicates object metadata to all nodes and sites before telling a client that object ingest was successful. Consistency provides a balance between the availability of the objects and the consistency of those objects across different Storage Nodes and sites.

When StorageGRID removes a site, it needs to ensure that no data is written to the site being removed. As a result, it temporarily overrides the consistency for each bucket or container. After you start the site decommission process, StorageGRID temporarily uses strong-site consistency to prevent object metadata from being written to the site being removed.

As a result of this temporary override, be aware that any client write, update, and delete operations that occur during a site decommission can fail if multiple nodes become unavailable at the remaining sites.

## <span id="page-6-0"></span>**Gather required materials**

Before you decommission a site, you must obtain the following materials.

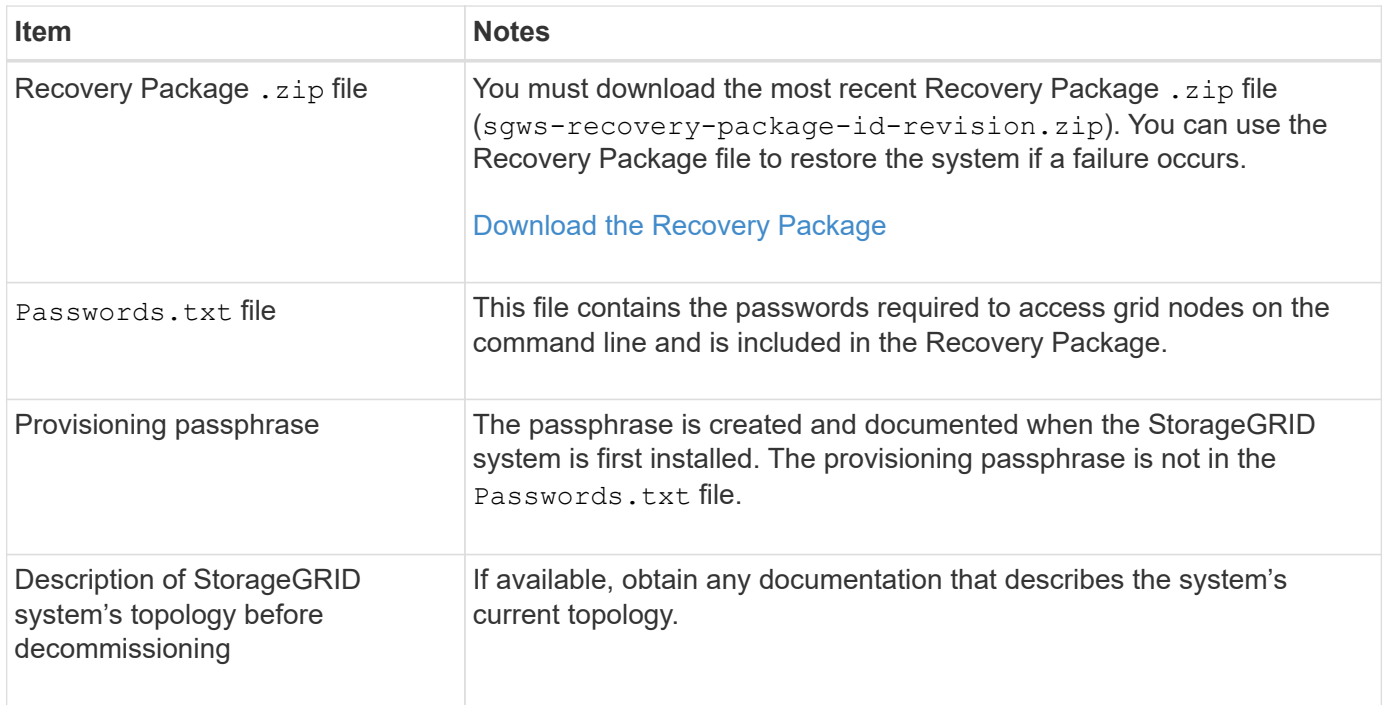

## <span id="page-7-0"></span>**Step 1: Select Site**

To determine if a site can be decommissioned, start by accessing the Decommission Site wizard.

#### **Before you begin**

- You have obtained all required materials.
- You have reviewed the considerations for removing a site.
- You are signed in to the Grid Manager using a [supported web browser.](https://docs.netapp.com/us-en/storagegrid-118/admin/web-browser-requirements.html)
- You have the [Root access permission or the Maintenance and ILM permissions.](https://docs.netapp.com/us-en/storagegrid-118/admin/admin-group-permissions.html)

#### **Steps**

- 1. Select **MAINTENANCE** > **Tasks** > **Decommission**.
- 2. Select **Decommission Site**.

Step 1 (Select Site) of the Decommission Site wizard appears. This step includes an alphabetic list of the sites in your StorageGRID system.

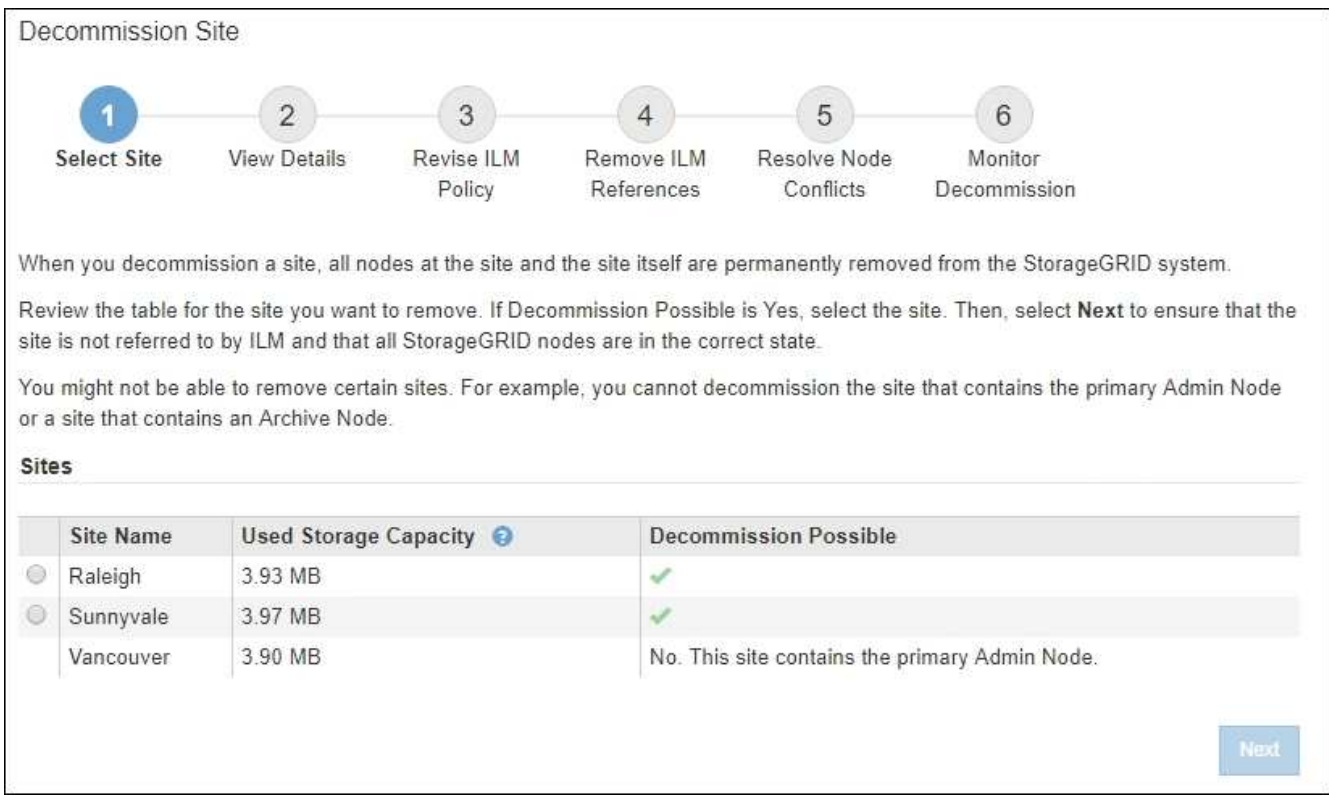

3. View the values in the **Used Storage Capacity** column to determine how much storage is currently being used for object data at each site.

The Used Storage Capacity is an estimate. If nodes are offline, the Used Storage Capacity is the last known value for the site.

- For a connected site decommission, this value represents how much object data will need to be moved to other sites or deleted by ILM before you can safely decommission this site.
- For a disconnected site decommission, this value represents how much of your system's data storage will become inaccessible when you decommission this site.

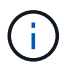

If your ILM policy was designed to protect against the loss of a single site, copies of your object data should still exist on the remaining sites.

4. Review the reasons in the **Decommission Possible** column to determine which sites can be decommissioned currently.

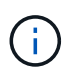

If there is more than one reason a site can't be decommissioned, the most critical reason is shown.

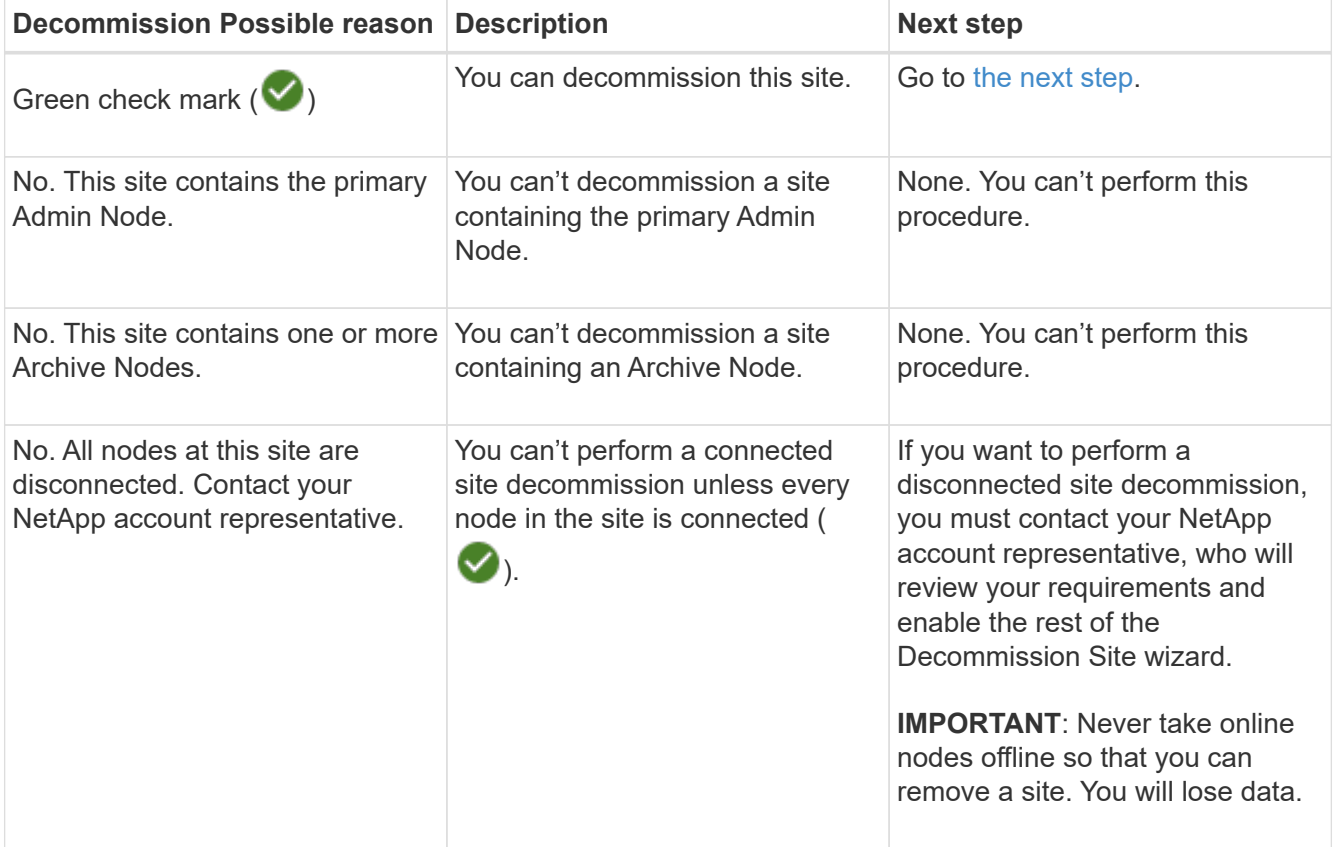

The example shows a StorageGRID system with three sites. The green check mark  $($ **V** $)$  for the Raleigh and Sunnyvale sites indicates that you can decommission those sites. However, you can't decommission the Vancouver site because it contains the primary Admin Node.

<span id="page-8-0"></span>5. If decommission is possible, select the radio button for the site.

The **Next** button is enabled.

6. Select **Next**.

Step 2 (View Details) appears.

## <span id="page-9-0"></span>**Step 2: View Details**

From Step 2 (View Details) of the Decommission Site wizard, you can review which nodes are included at the site, see how much space has been used on each Storage Node, and assess how much free space is available at the other sites in your grid.

#### **Before you begin**

Before decommissioning a site, you must review how much object data exists at the site.

- If you are performing a connected site decommission, you must understand how much object data currently exists at the site before updating ILM. Based on site capacities and your data protection needs, you can create new ILM rules to move data to other sites or to delete object data from the site.
- Perform any required Storage Node expansions before starting the decommission procedure if possible.
- If you are performing a disconnected site decommission, you must understand how much object data will become permanently inaccessible when you remove the site.

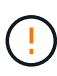

If you are performing a disconnected site decommission, ILM can't move or delete object data. Any data that remains at the site will be lost. However, if your ILM policy was designed to protect against the loss of a single site, copies of your object data still exist on the remaining sites. See [Enable site-loss protection](https://docs.netapp.com/us-en/storagegrid-118/ilm/using-multiple-storage-pools-for-cross-site-replication.html).

#### **Steps**

1. From Step 2 (View Details), review any warnings related to the site you selected to remove.

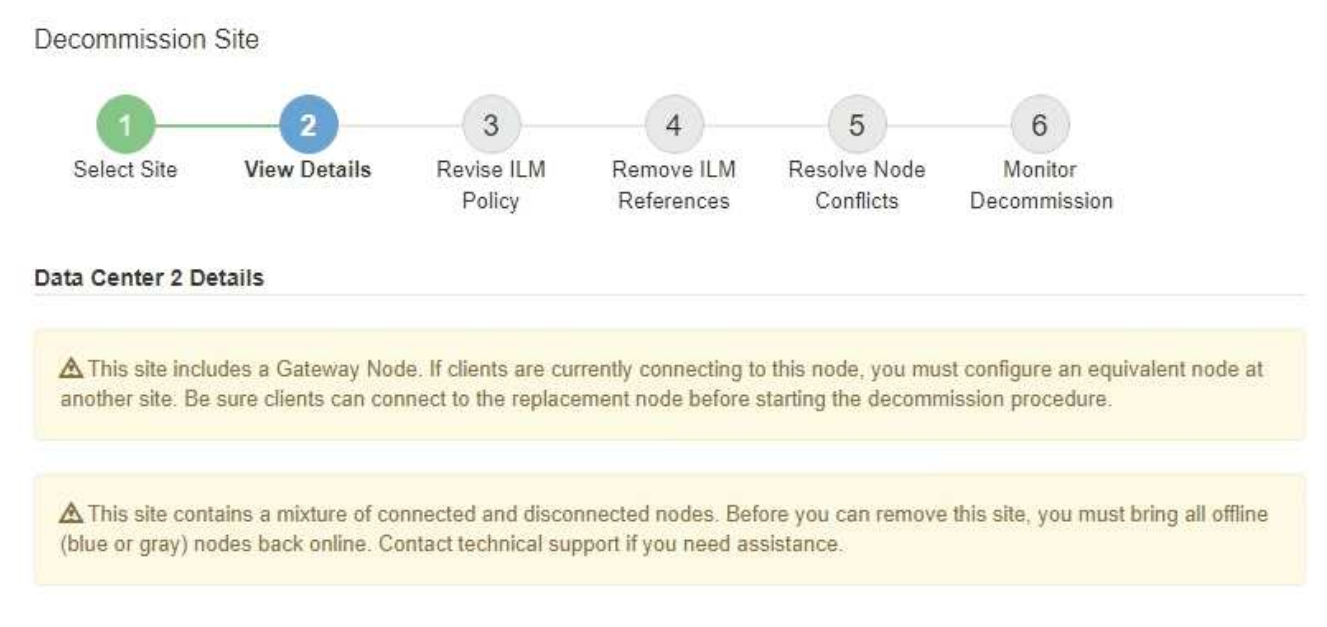

A warning appears in these cases:

◦ The site includes a Gateway Node. If S3 and Swift clients are currently connecting to this node, you must configure an equivalent node at another site. Be sure clients can connect to the replacement node before continuing with the decommission procedure.

The site contains a mixture of connected ( $\vee$ ) and disconnected nodes ( $\circ$  or  $\bullet$ ). Before you can remove this site, you must bring all offline nodes back online.

2. Review details about the site you selected to remove.

◦

Decommission Site

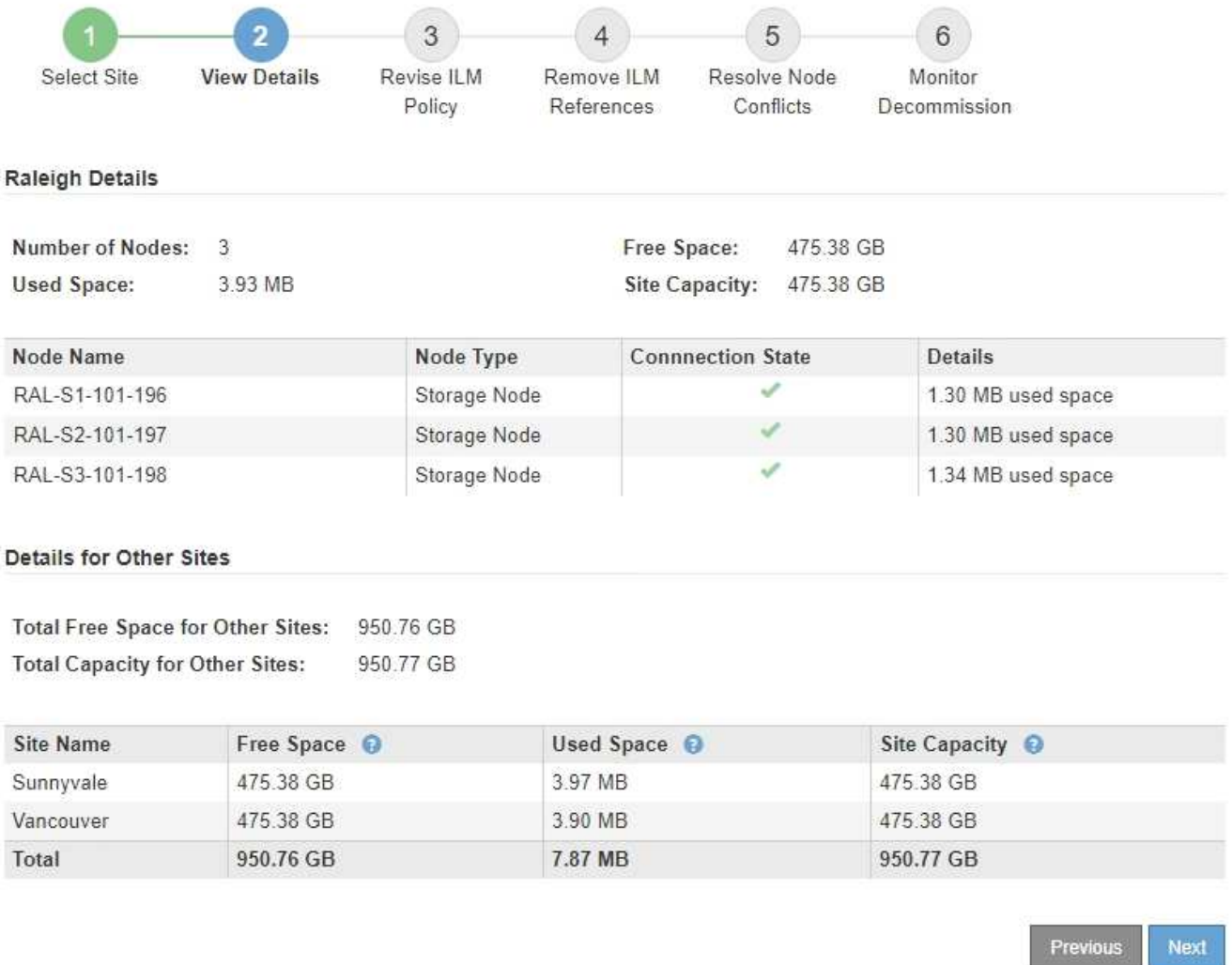

The following information is included for the selected site:

- Number of nodes
- The total used space, free space, and capacity of all Storage Nodes in the site.
	- For a connected site decommission, the **Used Space** value represents how much object data must be moved to other sites or deleted with ILM.
	- For a disconnected site decommission, the **Used Space** value indicates how much object data will become inaccessible when you remove the site.
- Node names, types, and connection states:

(Connected)

▪

▪ (Administratively Down)

▪ (Unknown)

◦ Details about each node:

▪ For each Storage Node, the amount of space that has been used for object data.

- For Admin Nodes and Gateway Nodes, whether the node is currently used in a high availability (HA) group. You can't decommission an Admin Node or a Gateway Node that is used in an HA group. Before you start the decommission, edit HA groups to remove all nodes at the site or remove the HA group if it only includes nodes from this site. For instructions, see [Manage high](https://docs.netapp.com/us-en/storagegrid-118/admin/managing-high-availability-groups.html) [availability \(HA\) groups](https://docs.netapp.com/us-en/storagegrid-118/admin/managing-high-availability-groups.html).
- 3. In the Details for Other Sites section of the page, assess how much space is available at the other sites in your grid.

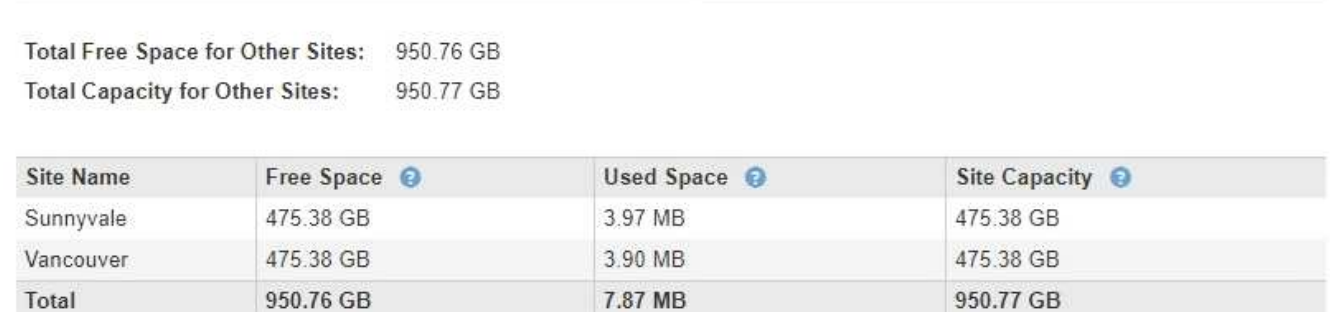

If you are performing a connected site decommission and you plan to use ILM to move object data from the selected site (instead of just deleting it), you must ensure that the other sites have enough capacity to accommodate the moved data and that adequate capacity remains for future growth.

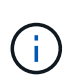

Details for Other Sites

A warning appears if the **Used Space** for the site you want to remove is greater than the **Total Free Space for Other Sites**. To ensure that adequate storage capacity is available after the site is removed, you might need to perform an expansion before performing this procedure.

4. Select **Next**.

Step 3 (Revise ILM Policy) appears.

## <span id="page-11-0"></span>**Step 3: Revise ILM Policies**

From Step 3 (Revise ILM Policies) of the Decommission Site wizard, you can determine if the site is referred to by any ILM policy.

#### **Before you begin**

You have a good understanding of how to [manage objects with ILM.](https://docs.netapp.com/us-en/storagegrid-118/ilm/index.html) You are familiar with creating storage pools and ILM rules and with simulating and activating an ILM policy.

#### **About this task**

StorageGRID can't decommission a site if any ILM rule in any policy (active or inactive) references that site.

If any ILM policy refers to the site you want to decommission, you must remove those policies or edit them so that they meet these requirements:

- Fully protect all object data.
- Don't refer to the site you're decommissioning.
- Don't use storage pools that refer to the site or use the All Sites option.
- Don't use erasure-coding profiles that refer to the site.
- Don't use the Make 2 Copies rule from StorageGRID 11.6 or earlier installations.

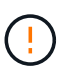

Never create a single-copy ILM rule to accommodate the removal of a site. An ILM rule that creates only one replicated copy for any time period puts data at risk of permanent loss. If only one replicated copy of an object exists, that object is lost if a Storage Node fails or has a significant error. You also temporarily lose access to the object during maintenance procedures such as upgrades.

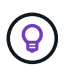

If you're performing a *connected site decommission*, you must consider how StorageGRID should manage the object data currently at the site you want to remove. Depending on your data protection requirements, new rules can move existing object data to different sites or they can delete any extra object copies that are no longer needed.

Contact technical support if you need assistance designing a new policy.

#### **Steps**

- 1. From Step 3 (Revise ILM Policies), determine if any ILM policies refer to the site you selected to decommission.
- 2. If no policies are listed, select **Next** to go to [Step 4: Remove ILM References.](#page-13-0)
- 3. If one or more *active* ILM policies are listed, clone each existing policy or create new policies that don't reference the site being decommissioned:
	- a. Select the link for the policy in the Policy Name column.

The ILM policy details page for the policy appears in a new browser tab. The Decommission Site page will remain open on the other tab.

- b. Follow these guidelines and instructions as needed:
	- Work with ILM rules:
		- [Create one or more storage pools](https://docs.netapp.com/us-en/storagegrid-118/ilm/creating-storage-pool.html) that don't refer to the site.
		- **[Edit or replace rules](https://docs.netapp.com/us-en/storagegrid-118/ilm/working-with-ilm-rules-and-ilm-policies.html) that refer to the site.**

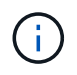

Don't select the **Make 2 Copies** rule because that rule uses the **All Storage Nodes** storage pool, which is not allowed.

- Work with ILM policies:
	- [Clone an existing ILM policy](https://docs.netapp.com/us-en/storagegrid-118/ilm/working-with-ilm-rules-and-ilm-policies.html#clone-ilm-policy) or [create a new ILM policy](https://docs.netapp.com/us-en/storagegrid-118/ilm/creating-ilm-policy.html).
	- Ensure the default rule and other rules don't refer to the site.

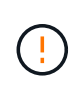

You must confirm that the ILM rules are in the correct order. When the policy is activated, new and existing objects are evaluated by the rules in the order listed, starting at the top.

c. Ingest test objects and simulate the policy to ensure that the correct rules are applied.

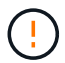

Errors in an ILM policy can cause unrecoverable data loss. Carefully review and simulate the policy before activating it to confirm that it will work as intended.

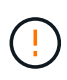

When you activate a new ILM policy, StorageGRID uses it to manage all objects, including existing objects and newly ingested objects. Before activating a new ILM policy, review any changes to the placement of existing replicated and erasure-coded objects. Changing an existing object's location might result in temporary resource issues when the new placements are evaluated and implemented.

d. Activate the new policies and ensure the old policies are now inactive.

If you want to activate multiple policies, [follow the steps to create ILM policy tags](https://docs.netapp.com/us-en/storagegrid-118/ilm/creating-ilm-policy.html#activate-ilm-policy).

If you are performing a connected site decommission, StorageGRID begins to remove object data from the selected site as soon as you activate the new ILM policy. Moving or deleting all object copies might take weeks. Although you can safely start a site decommission while object data still exists at the site, the decommission procedure will complete more quickly and with fewer disruptions and performance impacts if you allow data to be moved from the site before starting the actual decommission procedure (by selecting **Start Decommission** in Step 5 of the wizard).

- 4. For each *inactive* policy, edit or remove it by first selecting the link for each policy as described in the previous steps.
	- [Edit the policy](https://docs.netapp.com/us-en/storagegrid-118/ilm/working-with-ilm-rules-and-ilm-policies.html#edit-ilm-policy) so it doesn't refer to the site to be decommissioned.
	- [Remove a policy.](https://docs.netapp.com/us-en/storagegrid-118/ilm/working-with-ilm-rules-and-ilm-policies.html#remove-ilm-policy)
- 5. When you finish making changes to ILM rules and policies, there should be no more policies listed in Step 3 (Revise ILM Policies). Select **Next**.

Step 4 (Remove ILM References) appears.

## <span id="page-13-0"></span>**Step 4: Remove ILM References**

From Step 4 (Remove ILM References) of the Decommission Site wizard, you must delete or edit any unused ILM rules that refer to the site, even if the rules are not used in any ILM policy.

#### **Steps**

1. Determine whether any unused ILM rules refer to the site.

If any ILM rules are listed, those rules still refer to the site but aren't used in any policy.

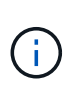

When StorageGRID decommissions the site, it will automatically deactivate any unused erasure-coding profiles that refer to the site, and it will automatically delete any unused storage pools that refer to the site. The All Storage Nodes storage pool (StorageGRID 11.6 and earlier) is removed because it uses the All Sites site.

- 2. Edit or delete each unused rule:
	- To edit a rule, go the ILM rules page and update all placements that use an erasure-coding profile or storage pool that refers to the site. Then, return to **Step 4 (Remove ILM References)**.
	- To delete a rule, select the trash can icon mand select OK.

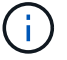

You must delete the **Make 2 Copies** rule before you can decommission a site.

- 3. Confirm that no unused ILM rules refer to the site, and the **Next** button is enabled.
- 4. Select **Next**.

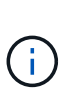

Any remaining storage pools and erasure-coding profiles that refer to the site will become invalid when the site is removed. When StorageGRID decommissions the site, it will automatically deactivate any unused erasure-coding profiles that refer to the site, and it will automatically delete any unused storage pools that refer to the site. The All Storage Nodes storage pool (StorageGRID 11.6 and earlier) is removed because it uses the All Sites site.

Step 5 (Resolve Node Conflicts) appears.

## <span id="page-14-0"></span>**Step 5: Resolve Node Conflicts (and start decommission)**

From Step 5 (Resolve Node Conflicts) of the Decommission Site wizard, you can determine if any nodes in your StorageGRID system are disconnected or if any nodes at the selected site belong to a high availability (HA) group. After any node conflicts are resolved, you start the decommission procedure from this page.

#### **Before you begin**

•

You must ensure that all nodes in your StorageGRID system are in the correct state, as follows:

All nodes in your StorageGRID system must be connected  $(\vee)$ .

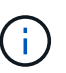

If you are performing a disconnected site decommission, all nodes at the site you are removing must be disconnected, and all nodes at all other sites must be connected.

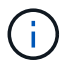

The decommission will not start if one or more volumes are offline (unmounted) or if they are online (mounted) but in an error state.

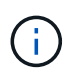

If one or more volumes go offline while a decommission is in progress, the decommission process completes after these volumes have come back online.

• No node at the site you are removing can have an interface that belongs to a high availability (HA) group.

#### **About this task**

If any node is listed for Step 5 (Resolve Node Conflicts), you must correct the issue before you can start the decommission.

Before starting the site decommission procedure from this page, review the following considerations:

• You must allow adequate time for the decommission procedure to complete.

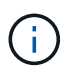

Moving or deleting object data from a site might take days, weeks, or even months, depending on the amount of data at the site, the load on your system, network latencies, and the nature of the required ILM changes.

- While the site decommission procedure is running:
	- You can't create ILM rules that refer to the site being decommissioned. You also can't edit an existing ILM rule to refer to the site.
	- You can't perform other maintenance procedures, such as expansion or upgrade.

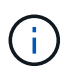

If you need to perform another maintenance procedure during a connected site decommission, you can pause the procedure while the Storage Nodes are being removed. The **Pause** button is enabled during the "Decommissioning Replicated and Erasure-Coded Data" stage.

◦ If you need to recover any node after starting the site decommission procedure, you must contact support.

#### **Steps**

1. Review the disconnected nodes section of Step 5 (Resolve Node Conflicts) to determine if any nodes in your StorageGRID system have a Connection State of Unknown ( $\bullet$ ) or Administratively Down ( $\bullet$ ).

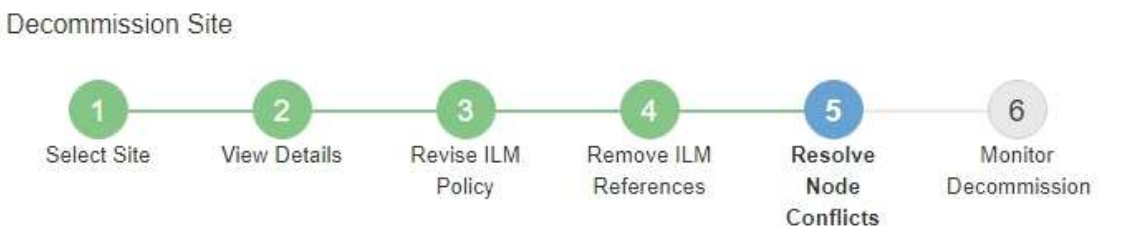

Before you can decommission the site, you must ensure the following:

- . All nodes in your StorageGRID system are connected. Note: If you are performing a disconnected site decommission, all nodes at the site you are removing must be disconnected.
- . No node at the selected site belongs to a high availability (HA) group.

If a node is listed in either table, you must correct the issue before you can continue.

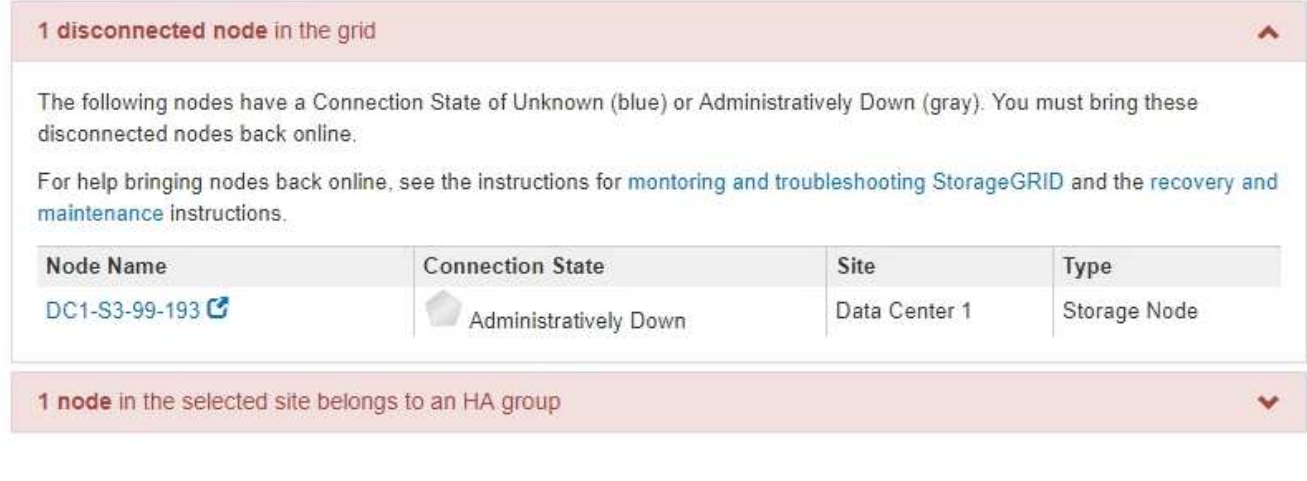

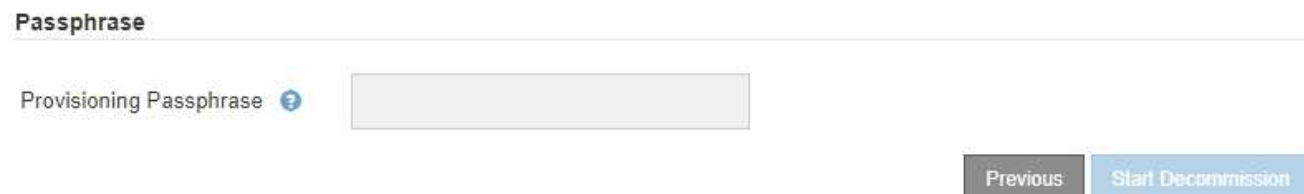

2. If any nodes are disconnected, bring them back online.

See the [Node procedures.](https://docs.netapp.com/us-en/storagegrid-118/maintain/grid-node-procedures.html) Contact technical support if you need assistance.

3. When all disconnected nodes have been brought back online, review the HA groups section of Step 5 (Resolve Node Conflicts).

This table lists any nodes at the selected site that belong to a high availability (HA) group.

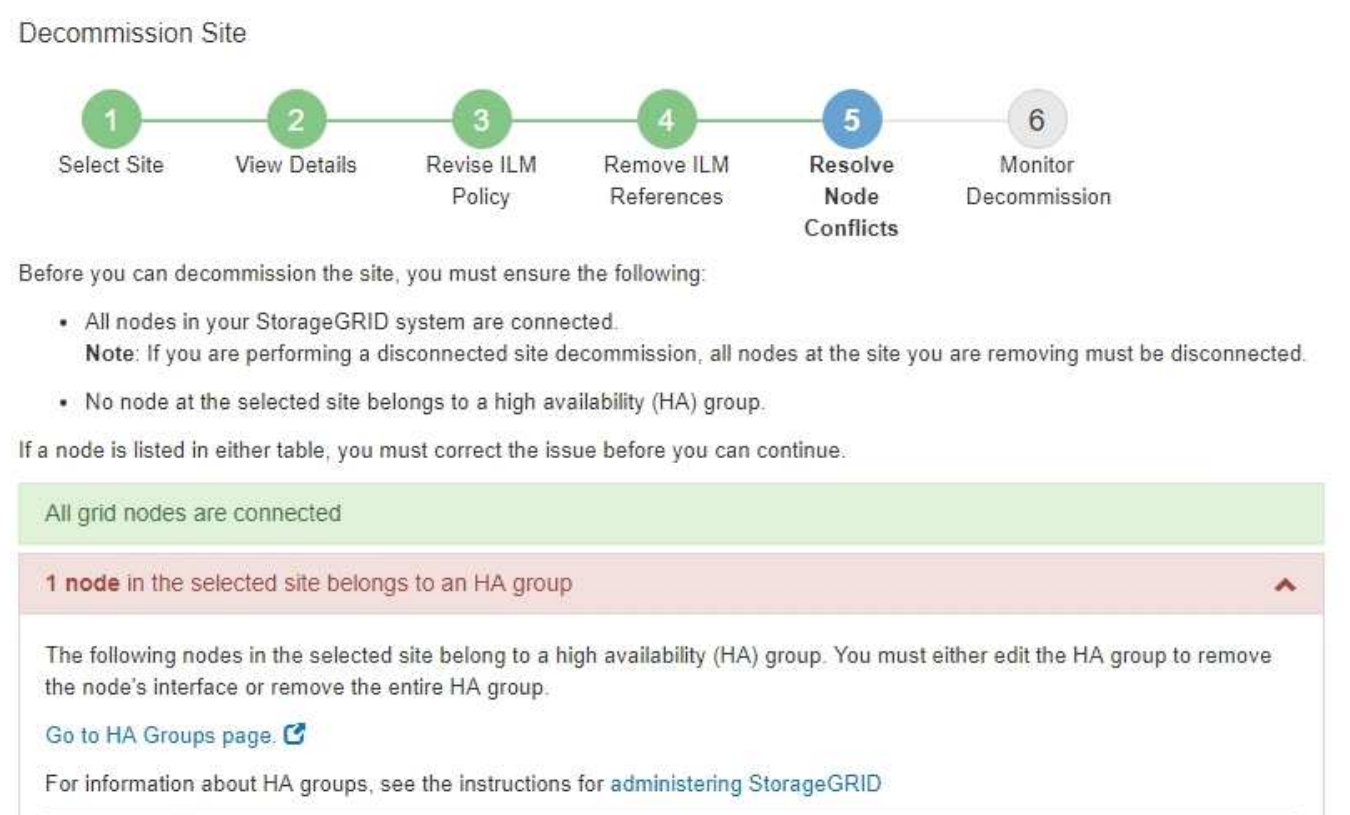

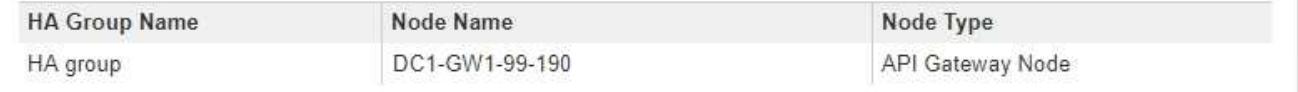

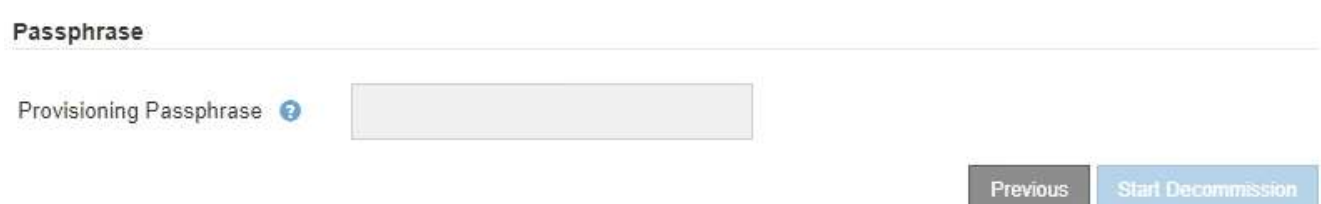

- 4. If any nodes are listed, do either of the following:
	- Edit each affected HA group to remove the node interface.
	- Remove an HA group that only includes nodes from this site. See the instructions for administering StorageGRID.

If all nodes are connected and no nodes in the selected site are used in an HA group, the **Provisioning Passphrase** field is enabled.

5. Enter the provisioning passphrase.

The **Start Decommission** button becomes enabled.

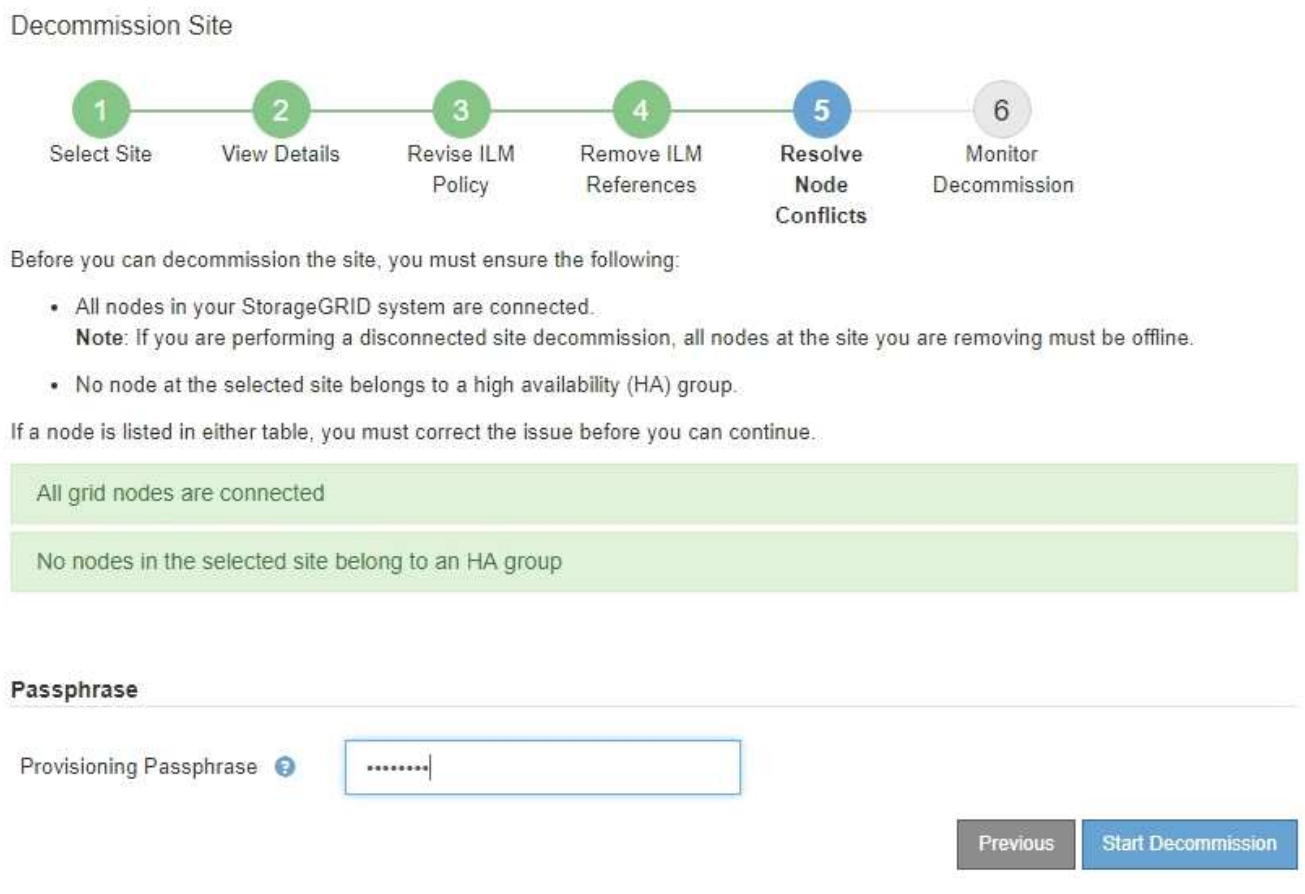

6. If you are ready to start the site decommission procedure, select **Start Decommission**.

A warning lists the site and nodes that will be removed. You are reminded that it might take days, weeks, or even months to completely remove the site.

### A Warning

The following site and its nodes have been selected for decommissioning and will be permanently removed from the StorageGRID system:

Data Center 3

- DC3-S1
- $-DC3-S2$
- DC3-S3

When StorageGRID removes a site, it temporarily uses strong-site consistency to prevent object metadata from being written to the site being removed. Client write and delete operations can fail if multiple nodes become unavailable at the remaining sites.

This procedure might take days, weeks, or even months to complete. Select Maintenance > Decommission to monitor the decommission progress.

Do you want to continue?

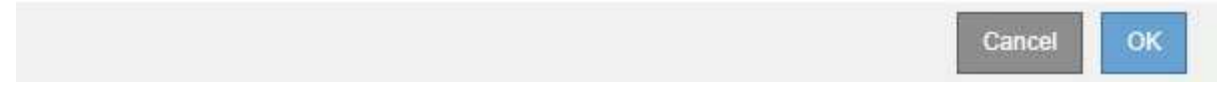

7. Review the warning. If you are ready to begin, select **OK**.

A message appears as the new grid configuration is generated. This process might take some time, depending on the type and number of decommissioned grid nodes.

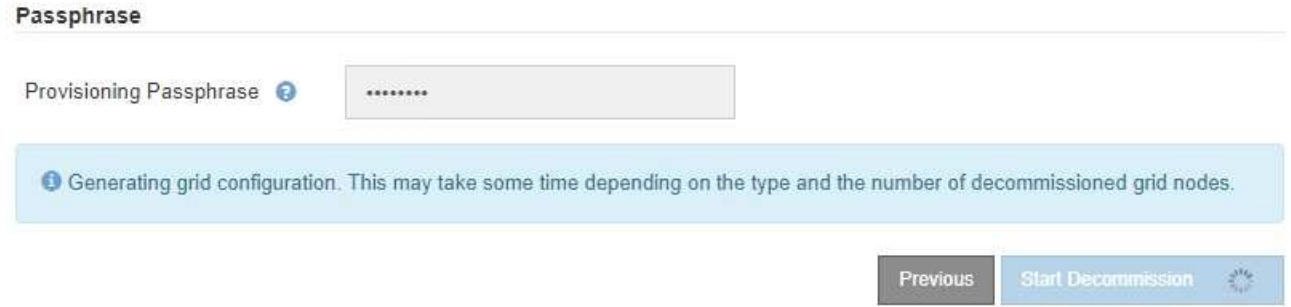

When the new grid configuration has been generated, Step 6 (Monitor Decommission) appears.

The **Previous** button remains disabled until the decommission is complete.

## <span id="page-18-0"></span>**Step 6: Monitor Decommission**

From Step 6 (Monitor Decommission) of the Decommission Site page wizard, you can monitor the progress as the site is removed.

#### **About this task**

j.

When StorageGRID removes a connected site, it removes nodes in this order:

- 1. Gateway Nodes
- 2. Admin Nodes
- 3. Storage Nodes

When StorageGRID removes a disconnected site, it removes nodes in this order:

- 1. Gateway Nodes
- 2. Storage Nodes
- 3. Admin Nodes

Each Gateway Node or Admin Node might only require a few minutes or an hour to remove; however, Storage Nodes might take days or weeks.

#### **Steps**

1. As soon as a new Recovery Package has been generated, download the file.

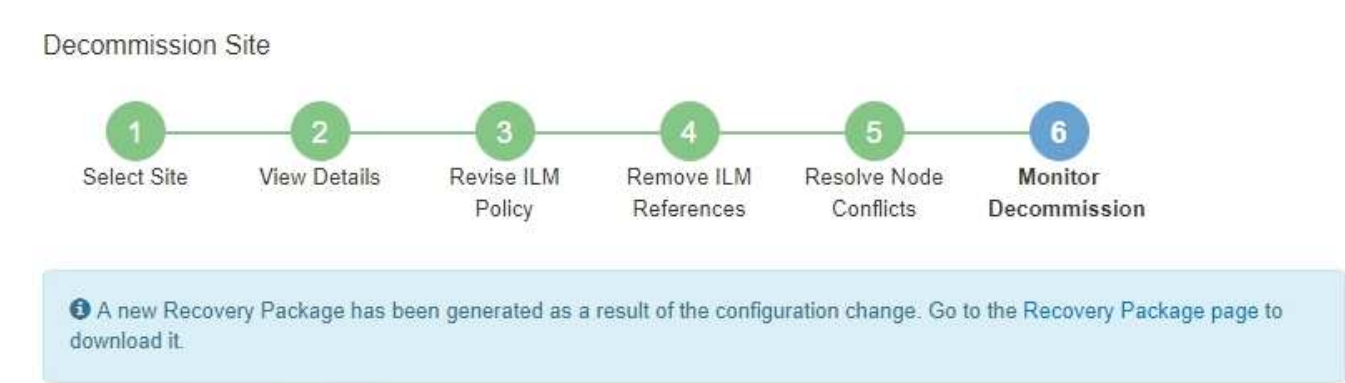

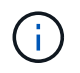

Download the Recovery Package as soon as possible to ensure you can recover your grid if something goes wrong during the decommission procedure.

- a. Select the link in the message, or select **MAINTENANCE** > **System** > **Recovery package**.
- b. Download the . zip file.

See the instructions for [downloading the Recovery Package.](https://docs.netapp.com/us-en/storagegrid-118/maintain/downloading-recovery-package.html)

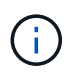

The Recovery Package file must be secured because it contains encryption keys and passwords that can be used to obtain data from the StorageGRID system.

2. Using the Data Movement chart, monitor the movement of object data from this site to other sites.

Data movement started when you activated the new ILM policy in Step 3 (Revise ILM Policy). Data movement will occur throughout the decommission procedure.

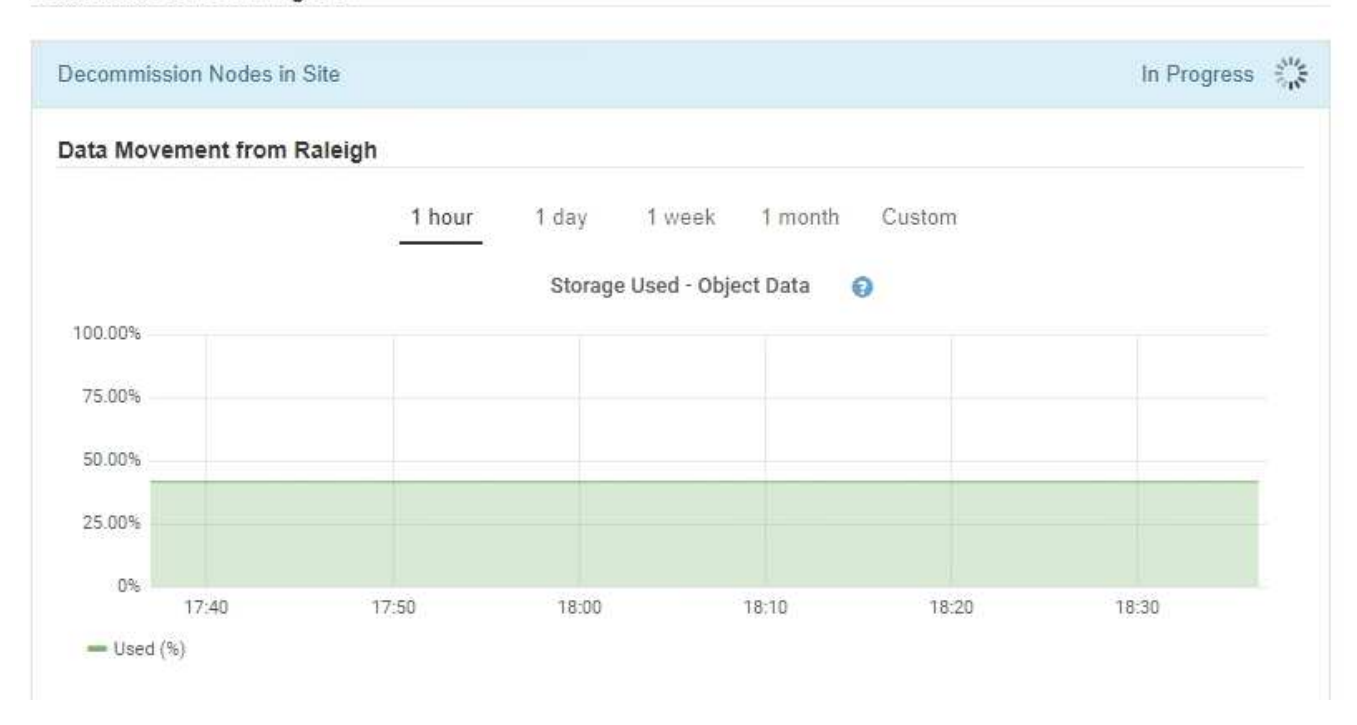

3. In the Node Progress section of the page, monitor the progress of the decommission procedure as nodes are removed.

When a Storage Node is removed, each node goes through a series of stages. Although most of these stages occur quickly or even imperceptibly, you might need to wait days or even weeks for other stages to complete, based on how much data needs to moved. Additional time is required to manage erasure-coded data and re-evaluate ILM.

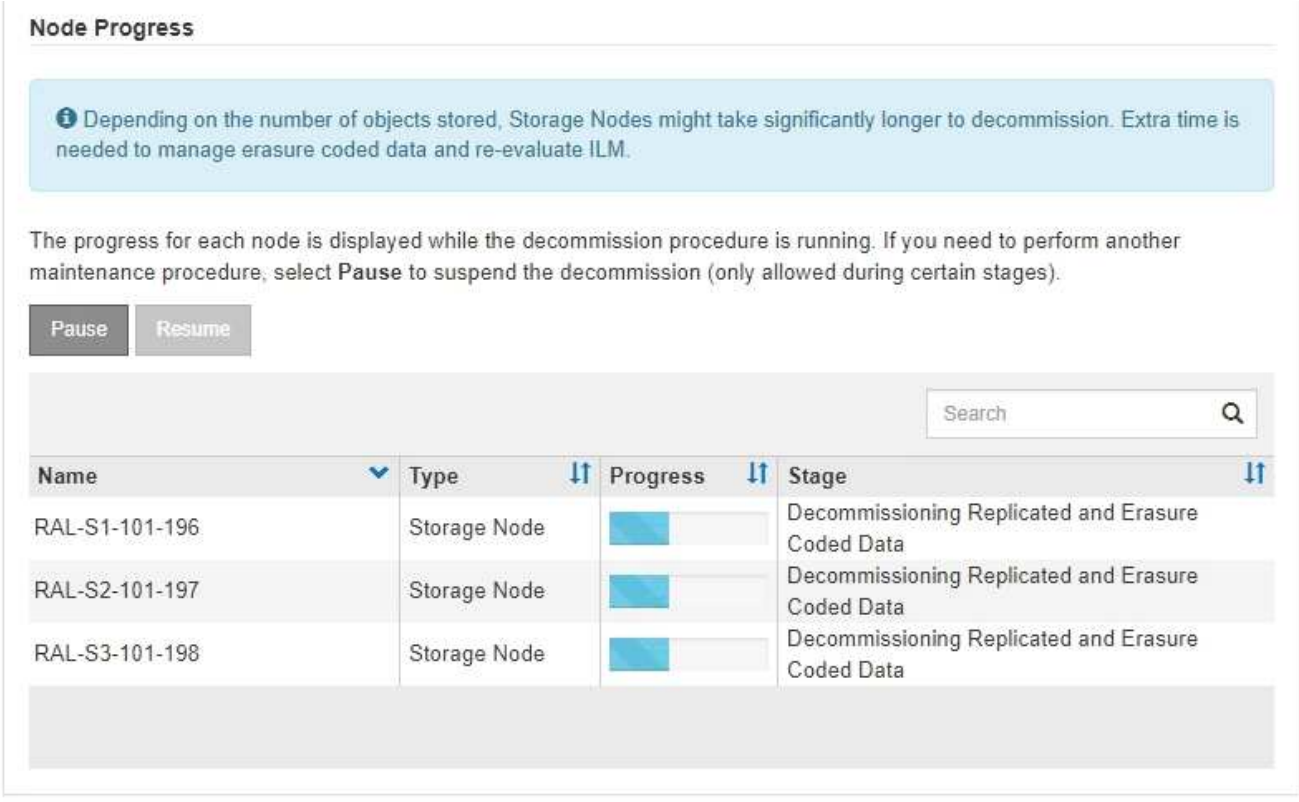

If you are monitoring the progress of a connected site decommission, refer to this table to understand the decommission stages for a Storage Node:

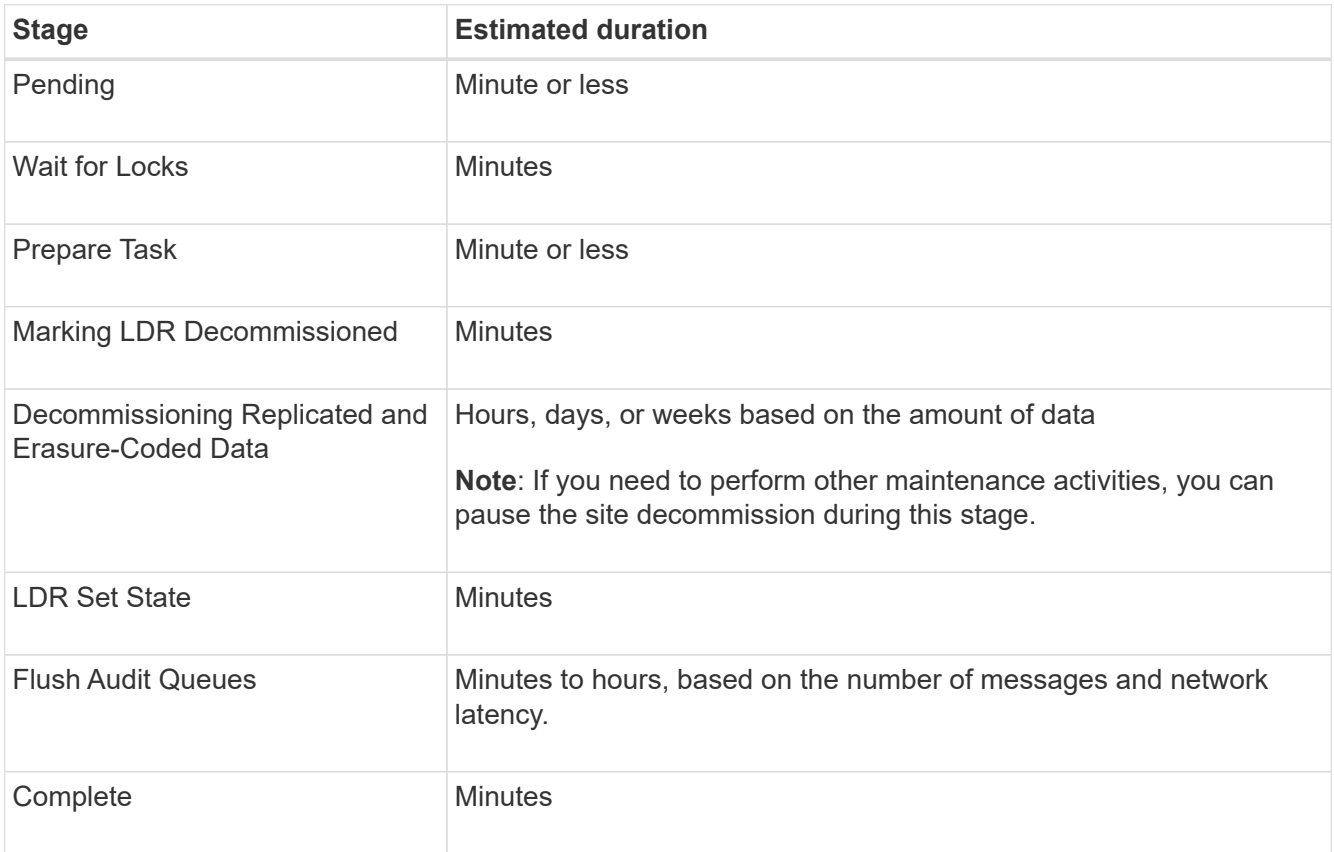

If you are monitoring the progress of a disconnected site decommission, refer to this table to understand the decommission stages for a Storage Node:

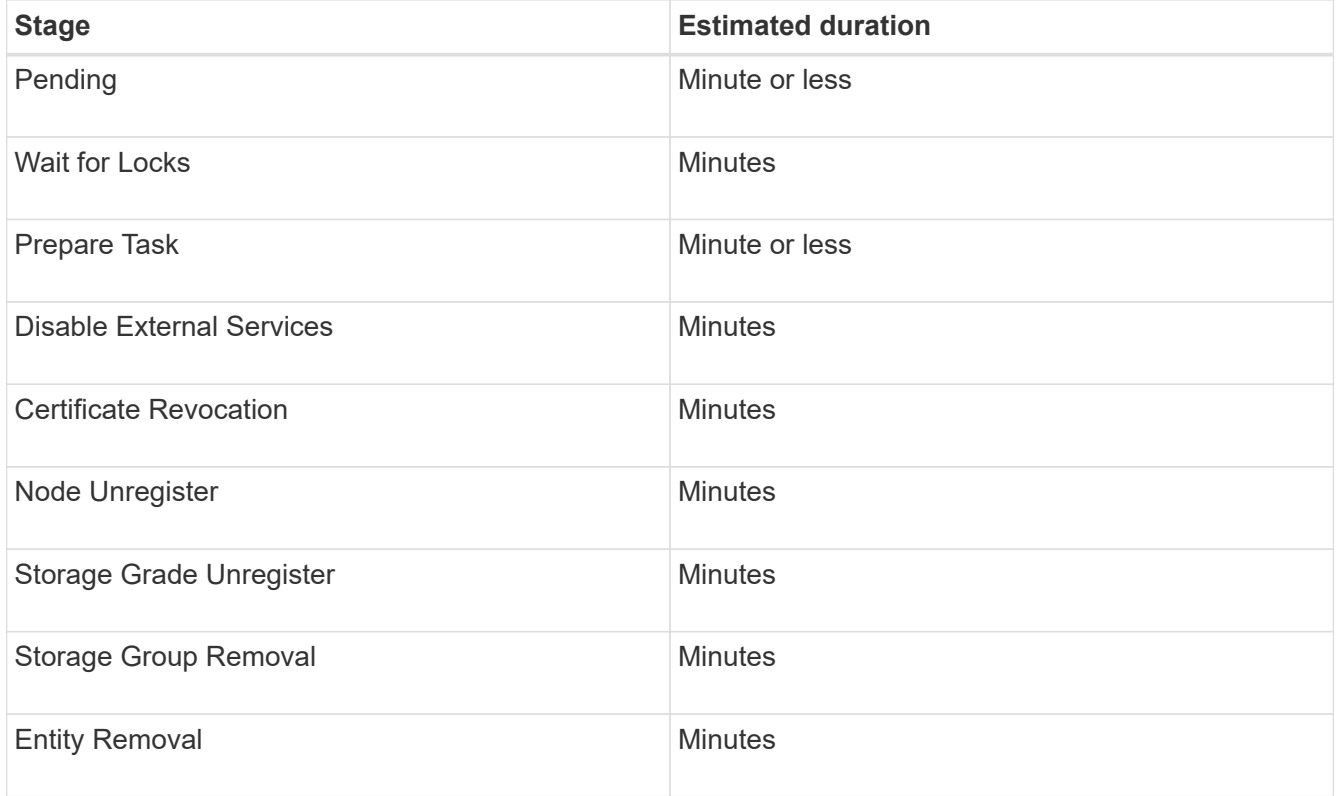

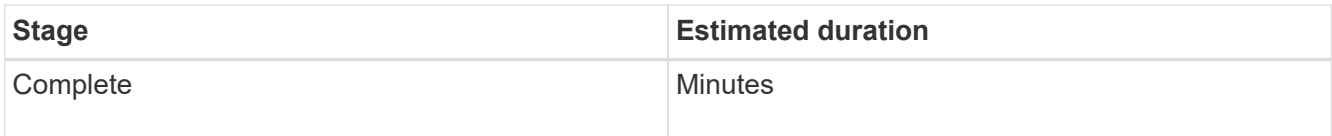

- 4. After all nodes have reached the Complete stage, wait for the remaining site decommission operations to complete.
	- During the **Repair Cassandra** step, StorageGRID makes any necessary repairs to the Cassandra clusters that remain in your grid. These repairs might take several days or more, depending on how many Storage Nodes remain in your grid.

#### **Decommission Site Progress**

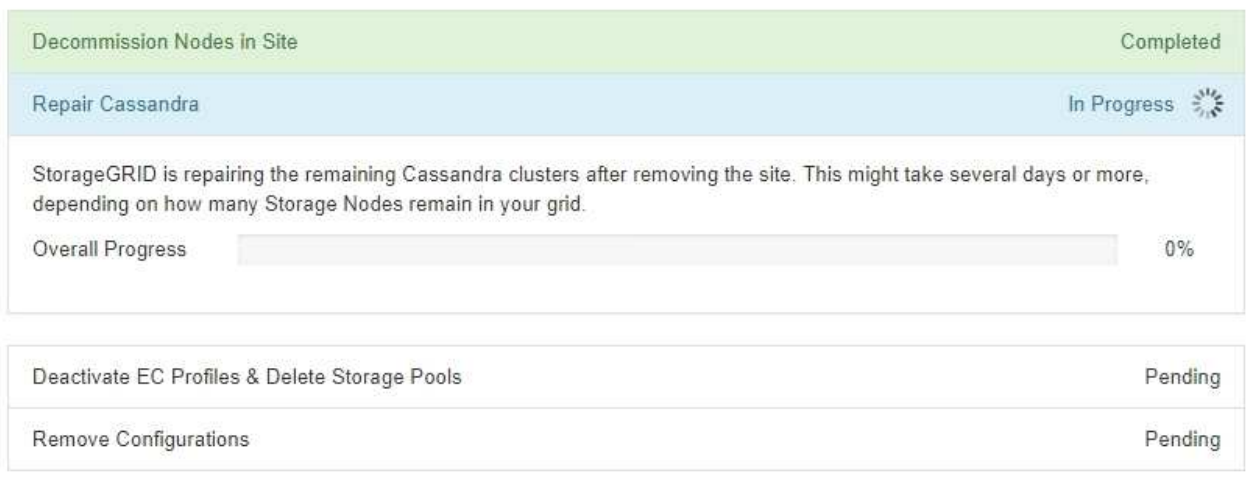

- During the **Deactivate EC Profiles & Delete Storage Pools** step, the following ILM changes are made:
	- Any erasure-coding profiles that referred to the site are deactivated.
	- Any Storage Pools that referred to the site are deleted.

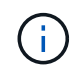

The All Storage Nodes storage pool (StorageGRID 11.6 and earlier) is also removed because it uses the All Sites site.

◦ Finally, during the **Remove Configuration** step, any remaining references to the site and its nodes are removed from the rest of the grid.

#### **Decommission Site Progress**

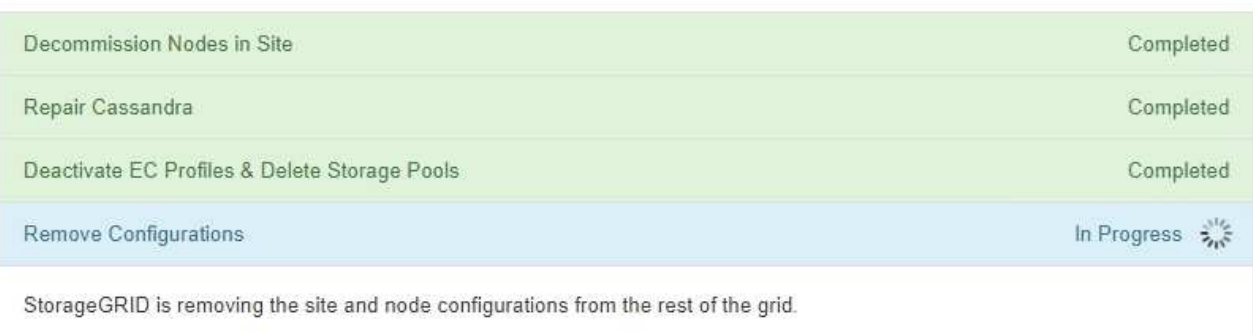

5. When the decommission procedure has completed, the Decommission Site page shows a success message, and the removed site is no longer shown.

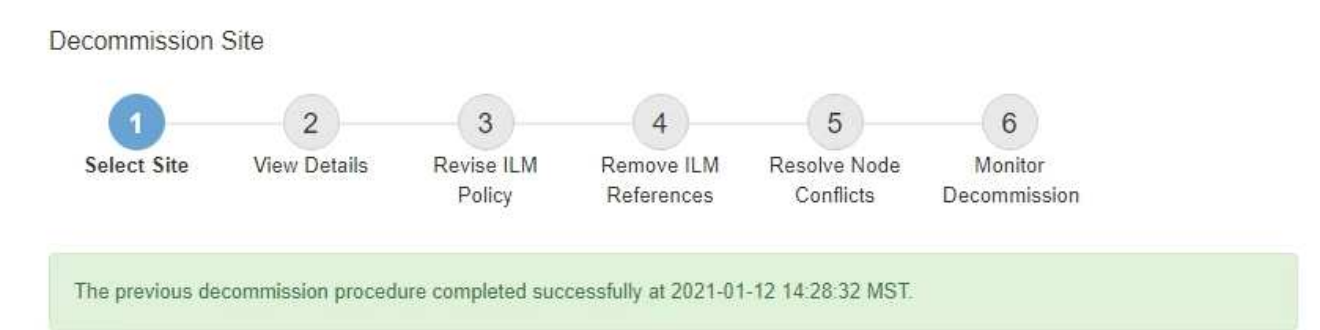

When you decommission a site, all nodes at the site and the site itself are permanently removed from the StorageGRID system.

Review the table for the site you want to remove. If Decommission Possible is Yes, select the site. Then, select Next to ensure that the site is not referred to by ILM and that all StorageGRID nodes are in the correct state.

You might not be able to remove certain sites. For example, you cannot decommission the site that contains the primary Admin Node or a site that contains an Archive Node.

#### **Sites**

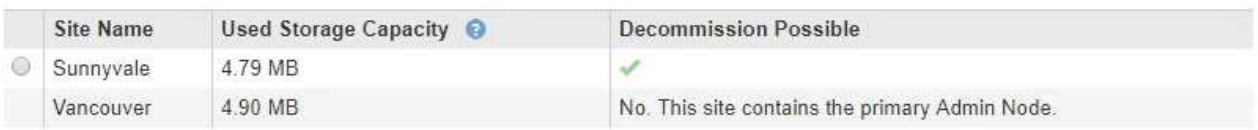

#### **After you finish**

Complete these tasks after you complete the site decommission procedure:

- Ensure that the drives of all Storage Nodes in the decommissioned site are wiped clean. Use a commercially available data wiping tool or service to permanently and securely remove data from the drives.
- If the site included one or more Admin Nodes and single sign-on (SSO) is enabled for your StorageGRID system, remove all relying party trusts for the site from Active Directory Federation Services (AD FS).
- After the nodes have been gracefully powered off automatically as part of the connected site decommission procedure, remove the associated virtual machines.

#### **Copyright information**

Copyright © 2024 NetApp, Inc. All Rights Reserved. Printed in the U.S. No part of this document covered by copyright may be reproduced in any form or by any means—graphic, electronic, or mechanical, including photocopying, recording, taping, or storage in an electronic retrieval system—without prior written permission of the copyright owner.

Software derived from copyrighted NetApp material is subject to the following license and disclaimer:

THIS SOFTWARE IS PROVIDED BY NETAPP "AS IS" AND WITHOUT ANY EXPRESS OR IMPLIED WARRANTIES, INCLUDING, BUT NOT LIMITED TO, THE IMPLIED WARRANTIES OF MERCHANTABILITY AND FITNESS FOR A PARTICULAR PURPOSE, WHICH ARE HEREBY DISCLAIMED. IN NO EVENT SHALL NETAPP BE LIABLE FOR ANY DIRECT, INDIRECT, INCIDENTAL, SPECIAL, EXEMPLARY, OR CONSEQUENTIAL DAMAGES (INCLUDING, BUT NOT LIMITED TO, PROCUREMENT OF SUBSTITUTE GOODS OR SERVICES; LOSS OF USE, DATA, OR PROFITS; OR BUSINESS INTERRUPTION) HOWEVER CAUSED AND ON ANY THEORY OF LIABILITY, WHETHER IN CONTRACT, STRICT LIABILITY, OR TORT (INCLUDING NEGLIGENCE OR OTHERWISE) ARISING IN ANY WAY OUT OF THE USE OF THIS SOFTWARE, EVEN IF ADVISED OF THE POSSIBILITY OF SUCH DAMAGE.

NetApp reserves the right to change any products described herein at any time, and without notice. NetApp assumes no responsibility or liability arising from the use of products described herein, except as expressly agreed to in writing by NetApp. The use or purchase of this product does not convey a license under any patent rights, trademark rights, or any other intellectual property rights of NetApp.

The product described in this manual may be protected by one or more U.S. patents, foreign patents, or pending applications.

LIMITED RIGHTS LEGEND: Use, duplication, or disclosure by the government is subject to restrictions as set forth in subparagraph (b)(3) of the Rights in Technical Data -Noncommercial Items at DFARS 252.227-7013 (FEB 2014) and FAR 52.227-19 (DEC 2007).

Data contained herein pertains to a commercial product and/or commercial service (as defined in FAR 2.101) and is proprietary to NetApp, Inc. All NetApp technical data and computer software provided under this Agreement is commercial in nature and developed solely at private expense. The U.S. Government has a nonexclusive, non-transferrable, nonsublicensable, worldwide, limited irrevocable license to use the Data only in connection with and in support of the U.S. Government contract under which the Data was delivered. Except as provided herein, the Data may not be used, disclosed, reproduced, modified, performed, or displayed without the prior written approval of NetApp, Inc. United States Government license rights for the Department of Defense are limited to those rights identified in DFARS clause 252.227-7015(b) (FEB 2014).

#### **Trademark information**

NETAPP, the NETAPP logo, and the marks listed at<http://www.netapp.com/TM>are trademarks of NetApp, Inc. Other company and product names may be trademarks of their respective owners.